# **1. Introduction**

The Firmware Upgrade will upgrade WACS57's firmware to **Version 1.2.10.**

# **2. Key features added**

The software release **1.2.10** has provided a solution for CD ejection problem that has happened on a marginal number of CDs.

# **3. Preparation**

## **i) Verifying firmware version**

Before upgrading, check the firmware version.

- 1. Turn on your WAC5 Center
- 2. Press **MENU**.
- 3. Press ▲/▼ to select "**Information**". Press **OK**.
- 4. Press ▲/▼ to select "**System**". Press **OK**.  $\rightarrow$  The display shows the FW (firmware) version number  $\rightarrow$  Upgrading is necessary if the FW version is an earlier one

*Note: The firmware information is also useful when you call Philips Customer Care Center.*

### **ii) Checking Wi-Fi connection**

### **Wi-Fi connection between Center and Station:**

 - Check you have pressed **STANDBY-ON** to turn on WAC5 Center and WAS700 Station

- On Station, check you can playback tracks in **HD** mode
- On Station, check the signal indication shows maximum reception

#### <span id="page-1-0"></span>**Wi-Fi connection with the Wireless router/Access Point (if applicable):**

 **-** Check the Wireless router/Access Point is working if your Center is connected to PC via a Wireless router/Access Point

# **4. Upgrading**

You can upgrade the embedded firmware in 2 ways

- **A) [Upgrading from CD-ROM](#page-1-0)**
- **B) [Upgrading from PC](#page-4-0)**

# **A) Upgrading from CD-ROM**

# **i) Prepare an upgrading CD**

- 1. Check you have the following tools:
	- PC (Pentium III 300MHz processor or higher)
	- CD-R/RW writer and writing application software
	- Blank CD-R or CD-RW disc
	- Internet access (broadband or high speed)
- 2. Click the link to download Firmware Upgrade to your PC

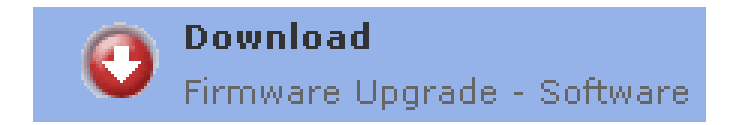

3. Unzip the .zip file

- *(Note: Do not rename the filename.*
	- *Visit<http://www.winzip.com/>for downloads if you can not open the .zip file. )*
- 4. Write the extracted files not the zip file onto a blank CD-R or CD-RW disc, using the following settings:
	- File System CD-ROM Joliet
	- File name length : max 31 chars (ISO Level 2)
	- Mode :  $2/XA$
	- Character set : ASCII
	- Single session
	- Write Speed : Low
	- Finalized the disc. (The application may do this automatically.)

*(Note: Make sure you finalize the CD)* 

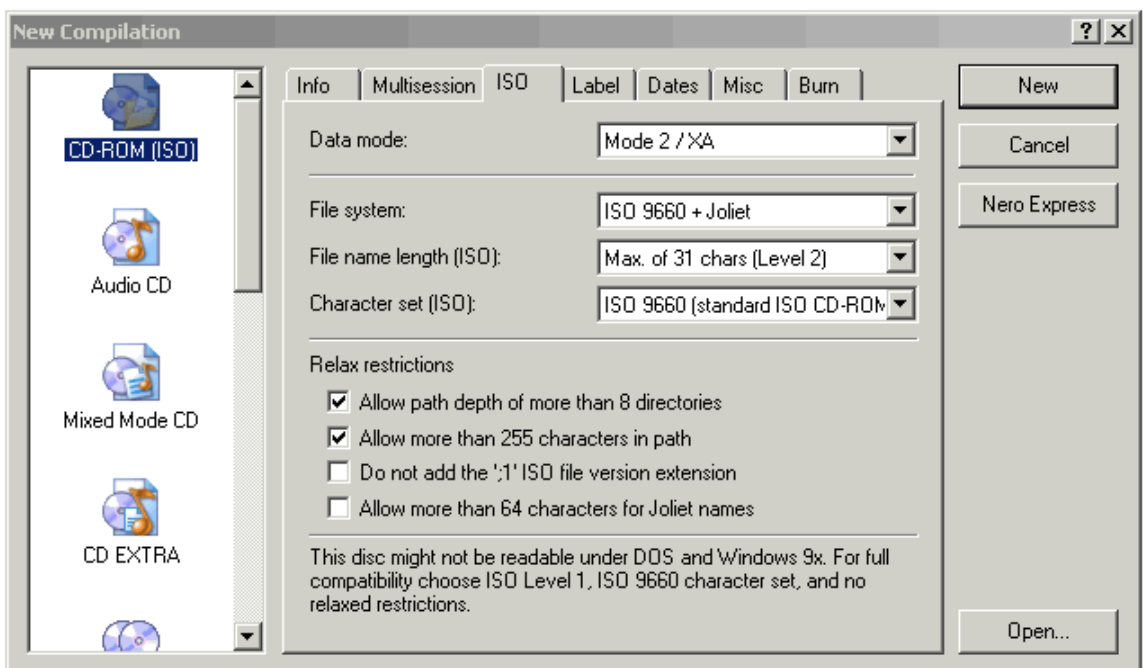

**ii) Upgrade WACS57** 

# *Upgrade WAC5 Center:*

1. Check WAC5 Center is on and WAS700 Station is off

2. On Center, insert the upgrading CD into the CD slot loader, with CD graphic printed side facing you

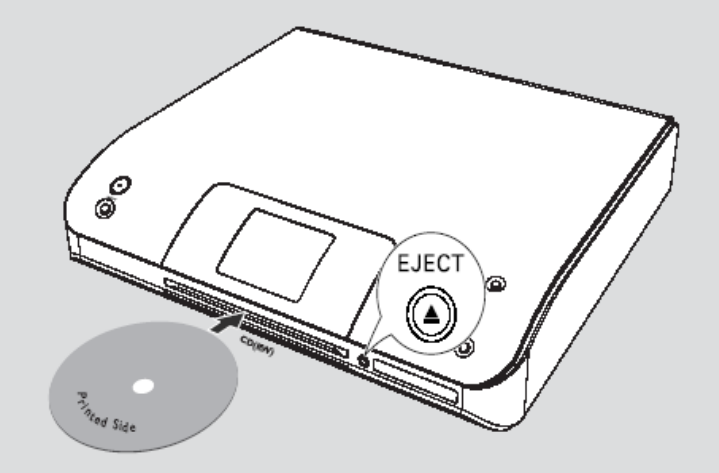

- $\rightarrow$  Upgrading starts automatically
- **→** The display shows "**Updating firmware, please wait……**" . A progress bar appears
- $\rightarrow$  Center will reboot itself twice during the upgrading process
- → After about 5 minutes, Center returns to HD mode. The upgrading is completed

*(Note: - Keep your Center turned on during the upgrading.)*

# *Upgrade WAS700 Station:*

- 3. Press **STANDBY-ON** to turn WAS700 Station
	- **→** Upgrading starts automatically
	- **→** The display shows "**Updating firmware, please wait……**" . A progress bar appears
	- $\rightarrow$  Station will reboot itself twice during the upgrading process
	- → After about 5 minutes, Station returns to HD mode. The upgrading is completed

*(Note: - Keep your Station turned on during the upgrading.)*

# *Helpful hints:*

- *To check the firmware version, see Preparation: Verifying firmware version.*
- If you have any problem, see [troubleshooting.](#page-7-0)

# <span id="page-4-0"></span>**B) Upgrading from PC**

### **i) Download Firmware Upgrade to your PC**

1. Click the link to download Firmware Upgrade to your PC

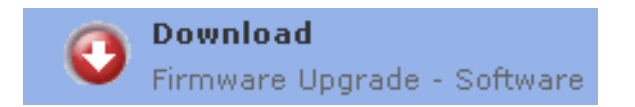

- 2. Unzip the .zip file
	- *(Note: Do not rename the filename. - Visit<http://www.winzip.com/>for downloads if you can not open the .zip file. )*

## **ii) Upgrade WACS57**

#### *Upgrade WAC5 Center:*

- 1. Connect your PC and WAC5 Center using the supplied Ethernet cable
- 2. Launch the Digital Media Manager (DMM) on your PC
- 3. Select **Preference → Player Firmware → Upgrade Firmware**

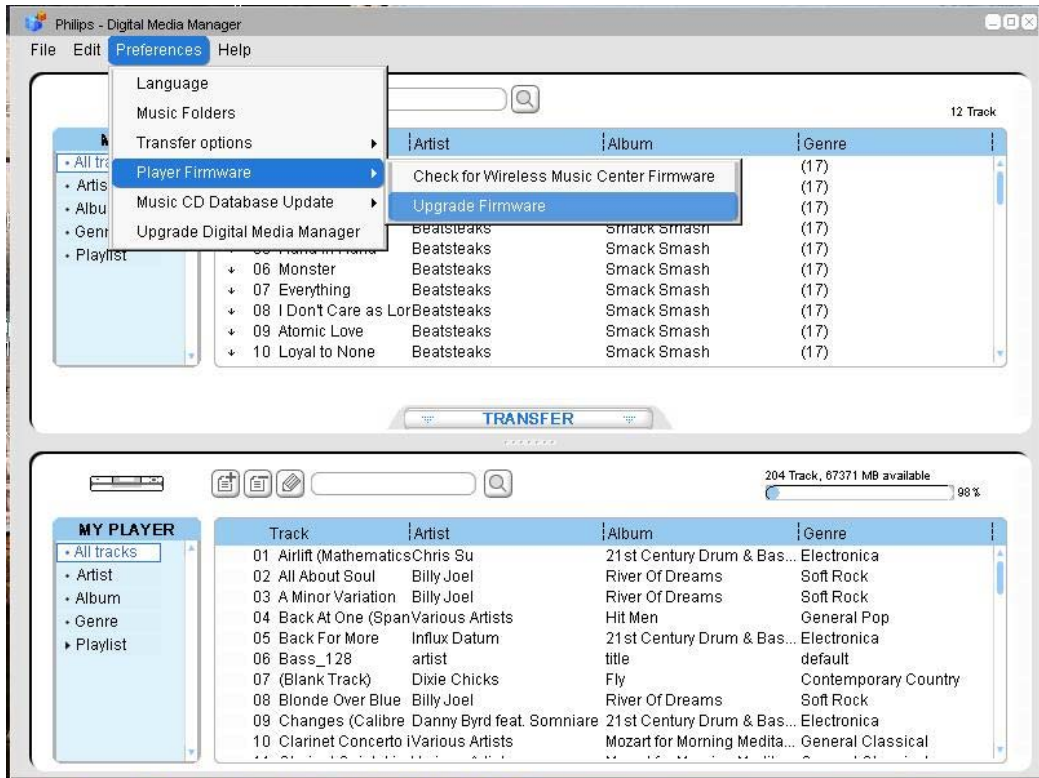

4. Click **Yes** to start upgrading

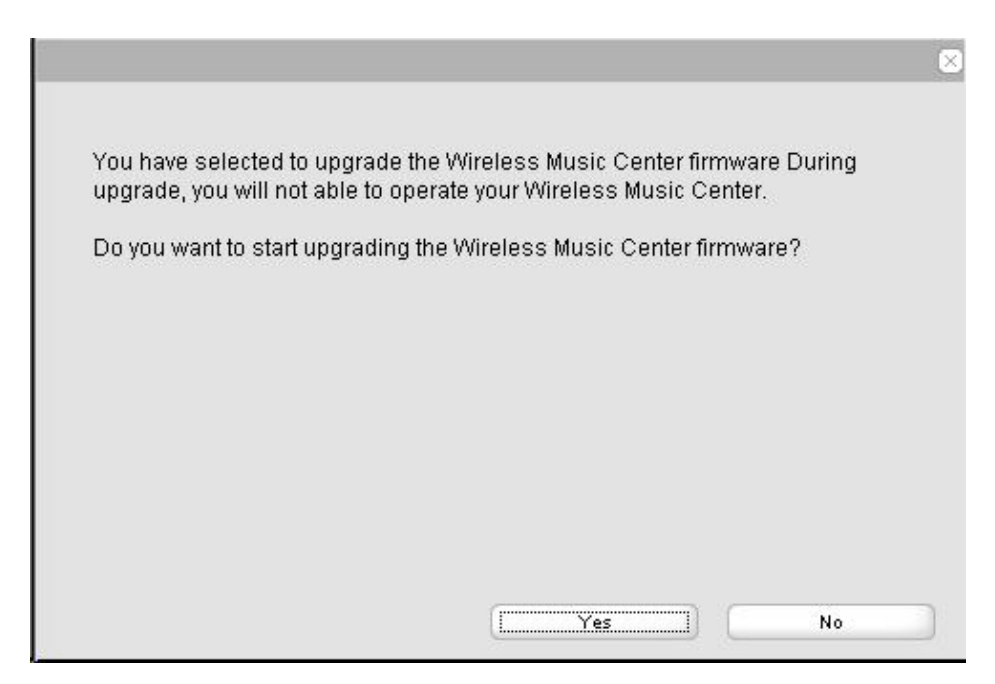

5. Find the Firmware Upgrade file you stored in the PC. Click **Open**

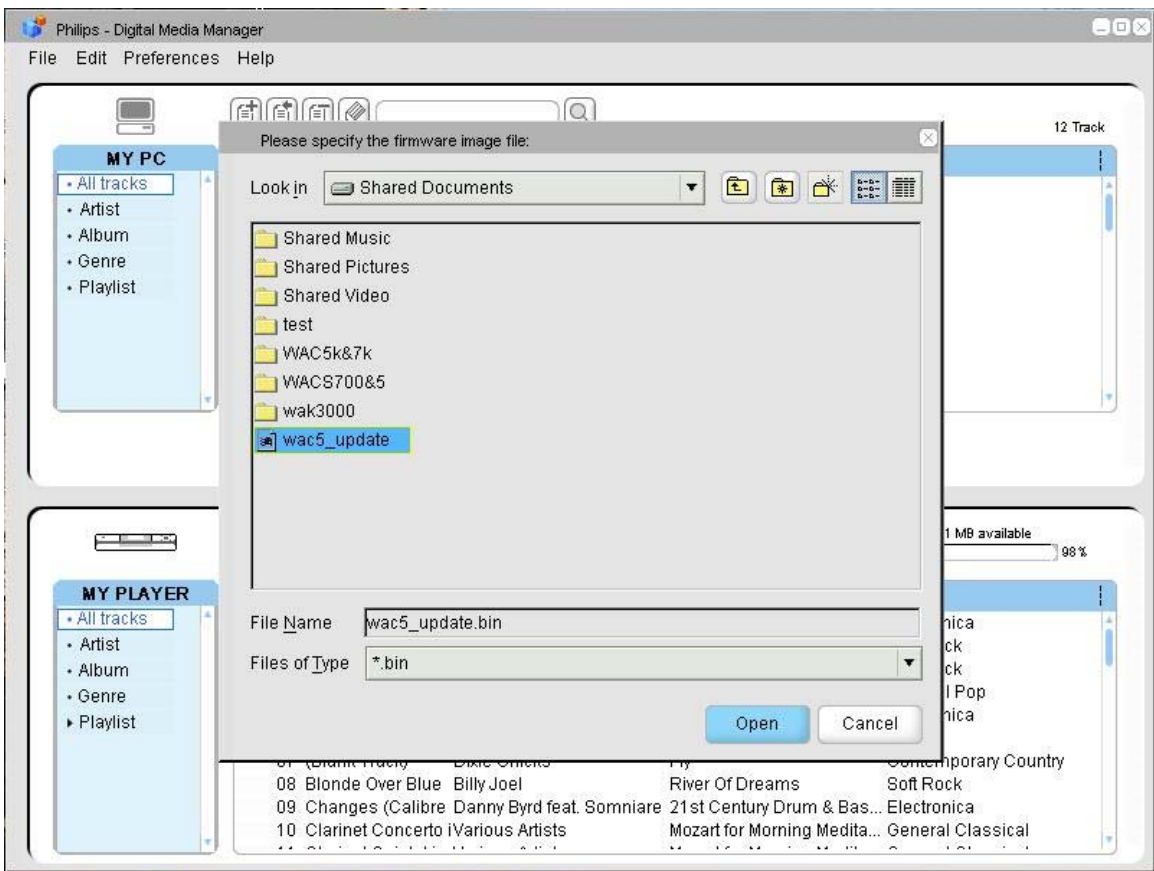

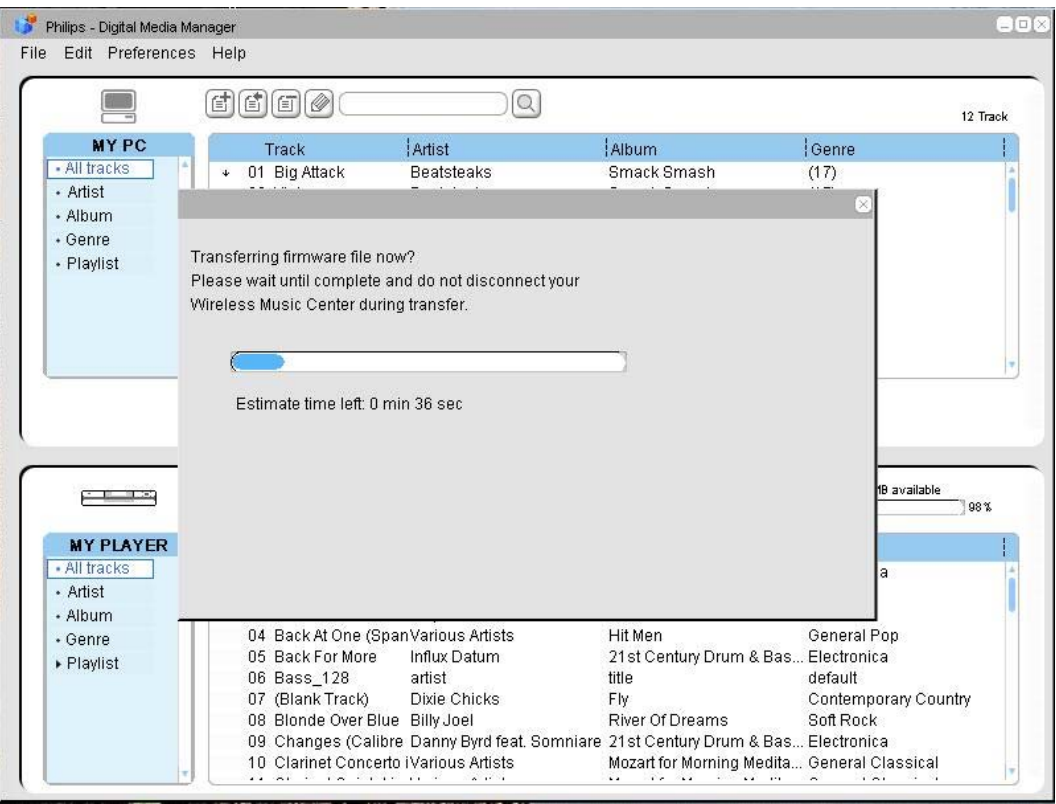

**→** You will start transferring the file to WAC5 Center

**→** After file transferring is finished, upgrading starts automatically on WAC5 Center

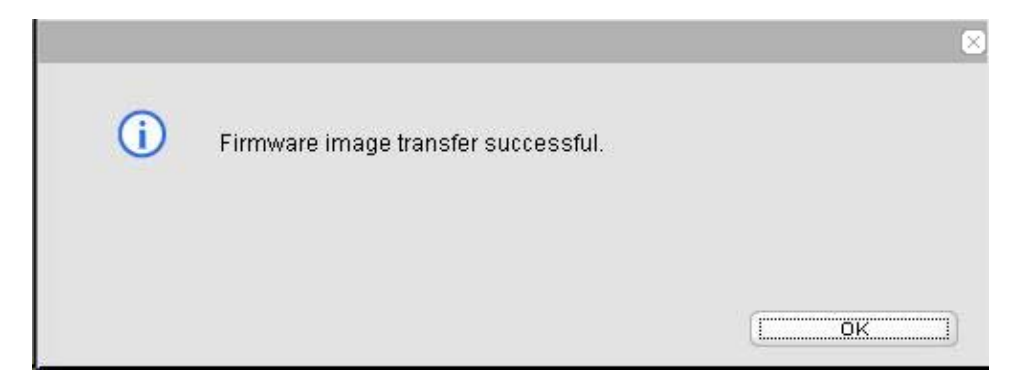

- **→** The Center's display shows "**Updating firmware, please**  wait......". A progress bar appears
- **→** Center will reboot itself twice during the upgrading process
- → After about 5 minutes, Center returns to HD mode. The upgrading is completed

*(Note: - Keep your Center turned on during the upgrading.)*

# <span id="page-7-0"></span>*Upgrade WAS700 Station:*

- 6. Press **STANDBY-ON** to turn on WAS700 Station
	- → Upgrading starts automatically
	- → The display shows "**Updating firmware, please wait......**". A progress bar appears
	- $\rightarrow$  Station will reboot itself twice during the upgrading process
	- → After about 5 minutes, Station returns to HD mode. The upgrading is completed

*(Note: - Keep your Station turned on during the upgrading.)* 

# *Helpful hints:*

- *To check the firmware version, see Preparation: Verifying firmware version.*
- If you have any problem, see [troubleshooting.](#page-7-0)

# **5. Troubleshooting**

If the Station's display shows: "*Firmware is damaged, restoring a new copy …*" or "*Center is connected, retrieving firmware*"

Follow the DON'T below:

- a. **DON'T restore Center's setting** (Don't select "Menu" → "Setting"  $\rightarrow$  "Restore Setting" on Center)
- b. **DON'T delete Stations** from Center (Don't select "Menu" → "Station Mgnt"  $\rightarrow$  "Delete Station" on Center)
- c. **Do NOT change Center's Wi-Fi setting**

Then,

- 1. If the progress bar is moving on, wait and upgrading will start later on the Station
- 2. If the progress bar stops moving and/or Station's display shows "*Error Code xxx*", turn off the Station and then turn it on.
- 3. If Step 2's problem still exists, check there is no Wi-Fi interference around and reduce the distance between Center, Station and Wireless router/Access Point (if applicable)

 $\mathcal{L}_\text{max}$  and  $\mathcal{L}_\text{max}$  and  $\mathcal{L}_\text{max}$  and  $\mathcal{L}_\text{max}$  and  $\mathcal{L}_\text{max}$ 

# **6. Firmware history**

# **Version 1.2.10**

• The software release 1.2.10 has provided a solution for CD ejection problem that has happened on a marginal number of CDs.

# **Version 1.2.0**

• Firmware installed on the set delivered